# E-ZAHTJEVI

Tehničko objašnjenje

Podnošenje zahtjeva za elektroničko poslovanje sa UNO

## 1. Opće napomene

Aplikacija uz koju je moguće ispuniti određene obrasce za elektroničko poslovanje (ugovor, prijava zastupnika, prijava zastupnika za reguliranje elektroničkog poslovanja) dostupna je na poveznici:

#### https://ezahtjevi.uino.gov.ba:6443

Otvaranjem navedene poveznice, korištenjem jednog od internetskih preglednika, dobija se obrazac za odabir jezika, kao što je prikazano na slici 1.1.

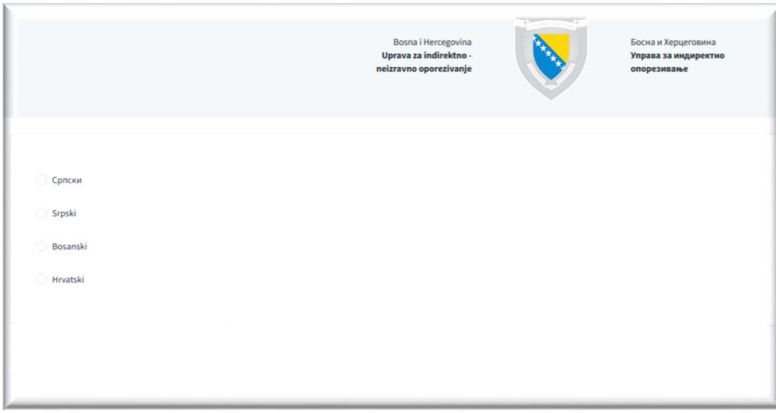

Slike 1.1 Forma za izbor jezika

Odabirom odgovarajućeg jezika i potvrdom na Nastavi otvara se obrazac za odabir usluga. Potrebno je odabrati usluge elektroničkog poslovanja s UNO kao što je prikazano na slici 1.2.

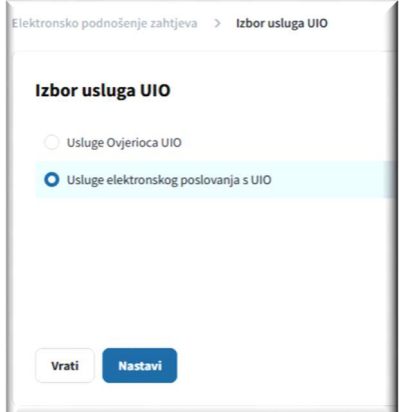

Slika 1.2 Izbor usluga

Potvrdom na Nastavi dobija se forma na kojoj je moguće odabrati željeni obrazac (Slika 1.3).

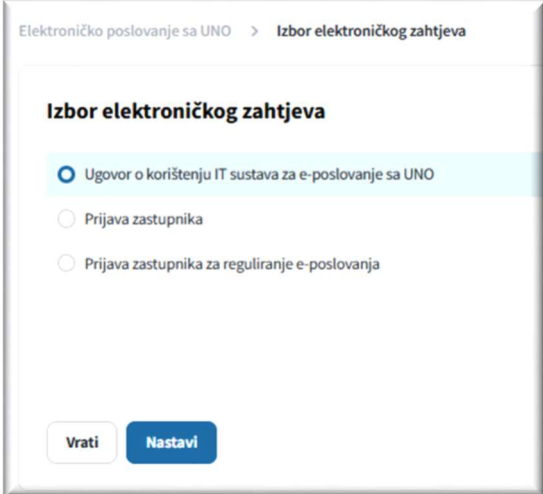

Slika 1.3 Izbor elektroničkog zahtjeva

#### Napomena

 Ako neka polja na obrascima nisu ispravno popunjena, bit će prikazana pogreška s odgovarajućom porukom.

# 2. Ugovor o korištenju Informatičkog sustava za elektroničko poslovanje sa Upravom za neizravno oporezivanje

Odabirom opcije Ugovor na slici 1.3, te potvrđivanjem Nastavi otvara se obrazac s poljima koje je potrebno popuniti za generisanje odgovarajućeg ugovora (Slika 2.1).

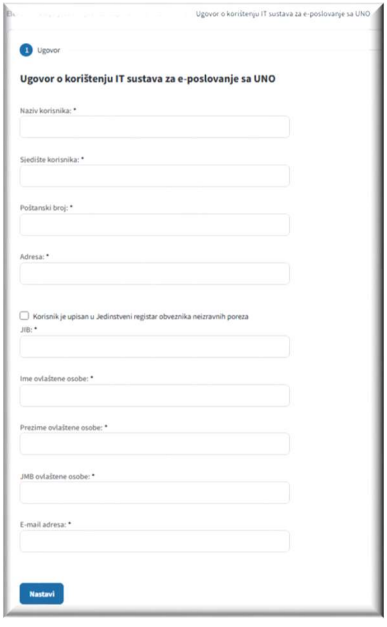

Slika 2.1 Forma Ugovor

Nakon ispravno popunjenih svih potrebnih polja na obrascu, potvrđivanjem na Nastavi otvara se novi obrazac s detaljnim prikazom prethodno popunjenih podataka (Slika 2.2).

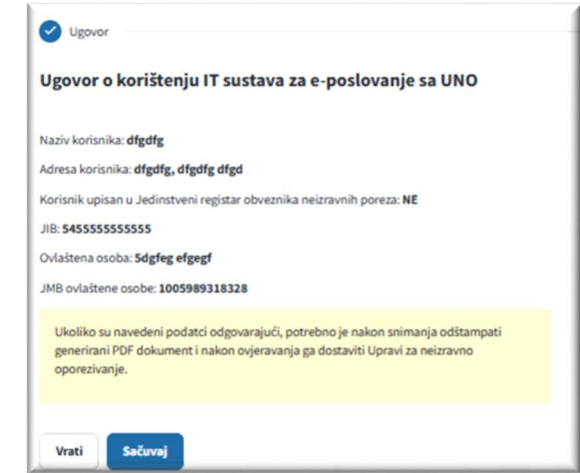

Slika 2.2 Detalji ugovora

Ukoliko su podaci navedeni u ovom obrascu ispravni, potvrđivanjem tipke Spremi isti se evidentiraju u bazi nakon čega se otvara obrazac prikazan na slici 2.3 iz kojeg je moguće preuzeti ugovor u .pdf formatu.

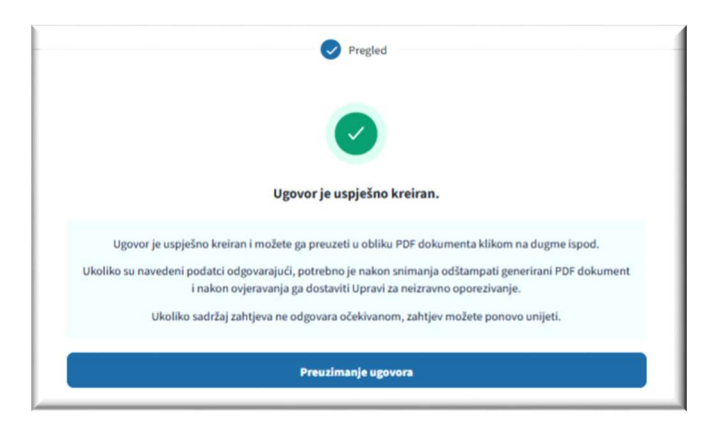

Slika 2.3 Forma za preuzimanje ugovora

Ovaj Ugovor se potpisan i ovjeren u skladu sa Korisničkom uputom za elektroničko poslovanje sa Upravom za neizravno oporezivanje uz korištenje kvalificiranog elektroničkog potpisa dostavlja Grupi za IT u jednom od regionalnih centara UNO.

### 3. Prijava zastupnika

Odabirom opcije Prijava zastupnika na slici 1.3 te potvrdom dugmeta Nastavi otvara se forma sa poljima koje je potrebno popuniti kako bi se generisao odgovarajući obrazac za prijavu zastupnika (sve forme redom su prikazane na slici 3.1).

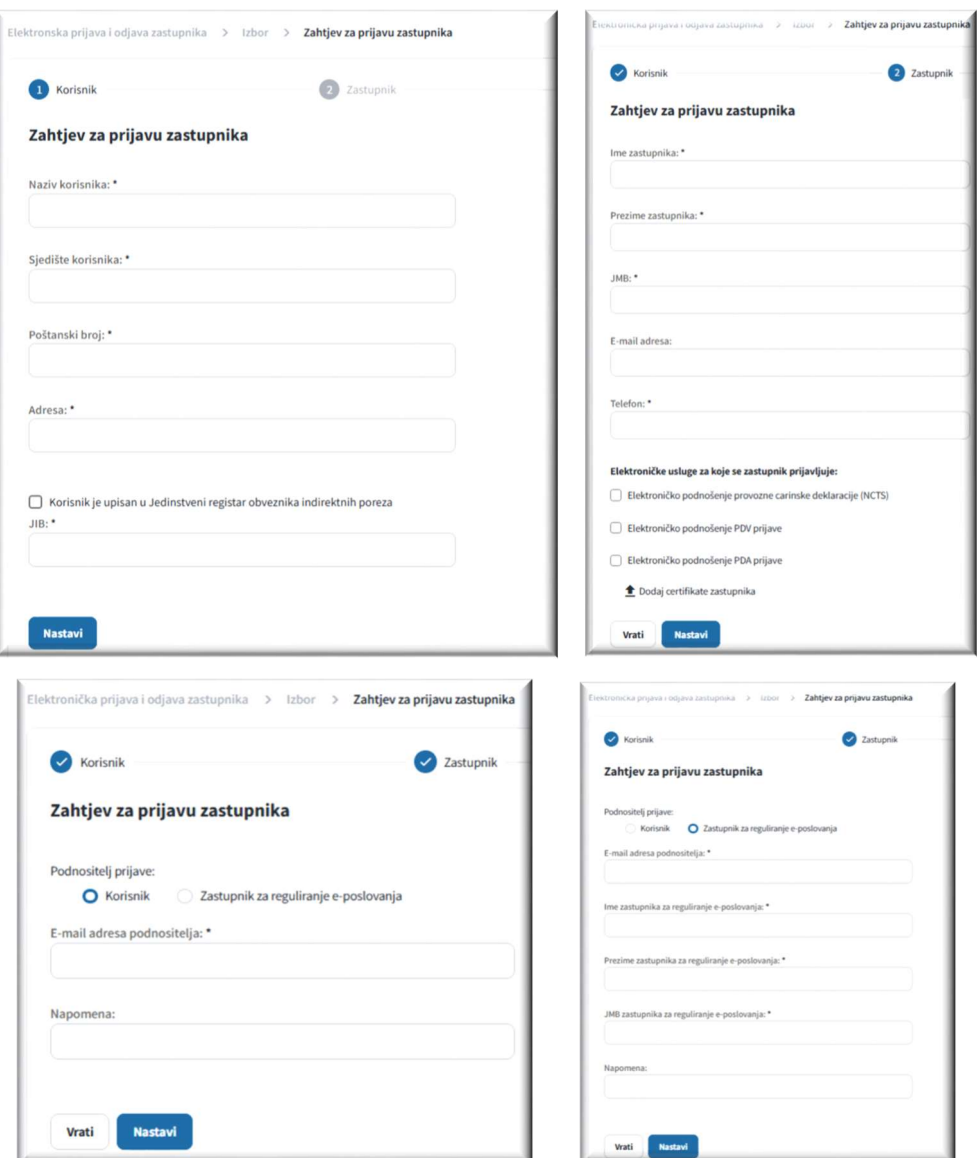

Slika 3.1 Forme sa poljima za prijavu zastupnika

Na osnovu podataka koji se popunjavaju na prethodnim formama biće generisan obrazac Prilog 4. - Prijava zastupnika, koji treba popuniti na sljedeći način:

- Rubrika 1 (Naziv korisnika) upisuje se naziv korisnika za kojeg se prijavljuje zastupnik.
- Rubrika 2 (Sjedište i adresa korisnika) upisuje se sjedište i adresa korisnika za kojeg se prijavljuje
- zastupnik.
- Rubrika 3 (Da li je korisnik upisan u Jednistveni registar obveznika neizravnih poreza) označiti
- **·** odgovarajuće polje.
- Rubrika 4 (IB korisnika) ukoliko je u rubrici 3 odgovor ''Da'' upisuje se identifikacijski broj dodijeljen u okviru tog registra (dvanaestoznamenkasti identifikacijski broj iz Jedinstvenog registra obveznika neizravnih poreza).

Ukoliko je u rubrici 3 odgovor ''Ne'' upisuje se identifikacijski broj dodijeljen od strane nadležne porezne uprave.

- Rubrika 5 (Ime i prezime zastupnika) upisuje se ime i prezime zastupnika.
- Rubrika 6 (JMB zastupnika uz suglasnost nosioca podatka) upisuje se JMB zastupnika.
- Rubrika 7 (Elektronička pošta i broj telefona zastupnika) upisuje se adresa elektroničke pošte i broj telefona (mobilni ili fiksni) zastupnika.
- Rubrika 8 (Elektroničke usluge za koje se zastupnik prijavljuje) označavaju se elektroničke usluge za koje se zastupnik prijavljuje, a za koje je, u trenutku podnošenja prijave, omogućeno elektroničko poslovanje prema aktima UNO.
- Rubrika 9 (Prijavu vrši) označiti odgovarajuće polje.
- Rubrika 10 (Elektronička pošta podnositelja prijave) ukoliko je u rubrici 9 odgovor ''Korisnik'' upisuje se adresa elektroničke pošte korisnika odnosno ovlaštene osobe korisnika. Ukoliko je u rubrici 9 odgovor ''Zastupnik za reguliranje e-poslovanja'' upisuje se adresa elektroničke pošte zastupnika za reguliranje e-poslovanja.
- Rubrika 11 (Ime i prezime zastupnika za reguliranje e-poslovanja) upisuje se ime i prezime zastupnika za reguliranje e-poslovanja koji podnosi prijavu zastupnika. Ova rubrika se popunjava samo u slučaju da je u rubrici 9 odgovor ''Zastupnik za reguliranje eposlovanja''.
- Rubrika 12 (JMB zastupnika za reguliranje e-poslovanja uz suglasnost nosioca podatka) upisuje se JMB zastupnika za reguliranje e-poslovanja koji podnosi prijavu zastupnika. Ova rubrika se popunjava samo u slučaju da je u rubrici 9 odgovor ''Zastupnik za reguliranje eposlovanja''.
- Rubrika 13 (Napomena) prema potrebi, upisuje se napomena.
- Rubrika 14 (Datum podnošenja) upisuje se datum podnošenja prijave.
- Rubrika 15 (Potpis i pečat) vlastoručni potpis korisnika, odnosno ovlaštene osobe korisnika i otisak pečata, ako prijavu podnosi korisnik.

Ako prijavu podnosi zastupnik za reguliranje e-poslovanja s UNO taj zastupnik potpisuje prijavu svojom avlificiranom elektroničkom potvrdom (članak 11. stavak (4) Korisničke upute).

Nakon što su sva obvezna polja na prethodnim obrascima ispravno popunjena, potvrđivanjem na Nastavi otvara se novi obrazac s detaljnim prikazom prethodno popunjenih podataka (Slika 3.2).

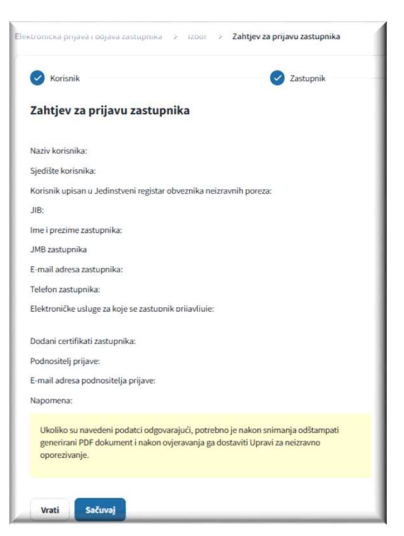

Slika 3.2 Detalji obrasca za prijavu zastupnika

Ukoliko su podaci navedeni u ovom obrascu ispravni, potvrđivanjem tipke Spremi evidentiraju se u bazu nakon čega se otvara obrazac prikazan na slici 3.3 iz kojeg je moguće preuzeti popunjeni obrazac u .pdf formatu.

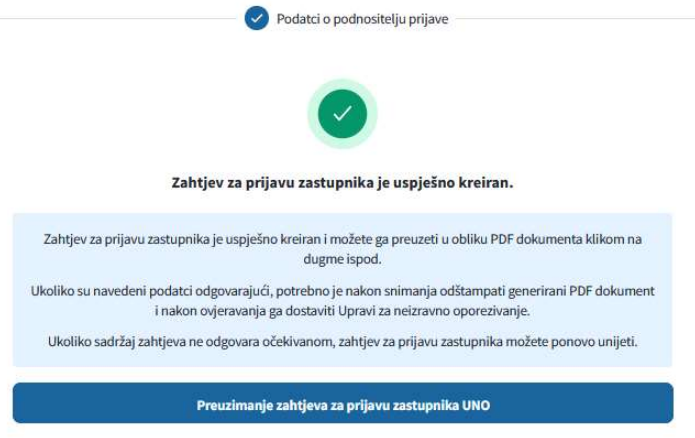

Slika 3.3 Forma za preuzimanje obrasca

Ovaj obrazac se u skladu sa Korisničkom uputom za elektroničko poslovanje sa Upravom za neizravno oporezivanje uz korištenje kvalificiranog elektroničkog potpisa dostavlja Grupi za IT u jednom od regionalnih centara UNO na dalju obradu.

# 4. Prijava zastupnika za reguliranje e-poslovanja sa UNO

Odabirom opcije Prijava zastupnika za reguliranje e-poslovanja na slici 1.3 te potvrdom dugmeta Nastavi otvara se forma sa poljima koje je potrebno popuniti kako bi se generisao odgovarajući obrazac za prijavu zastupnika (sve forme su prikazane na slici 4.1).

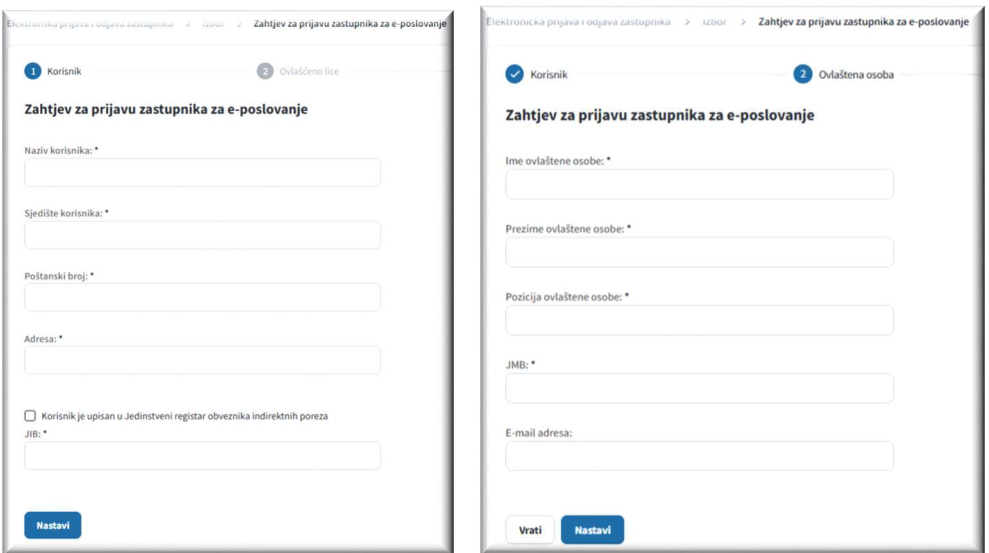

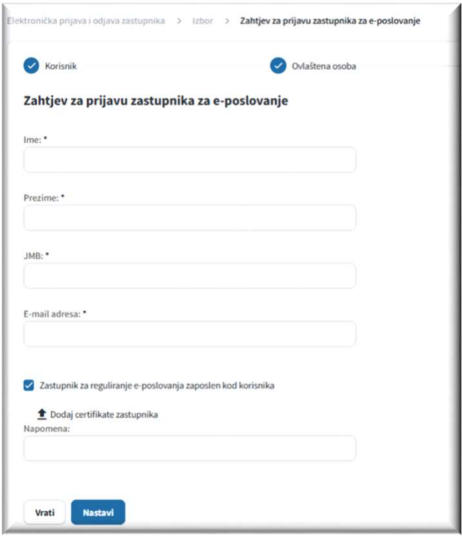

Slika 4.1 Forme sa poljima za prijavu zastupnika za reguliranje e-poslovanja

Na osnovu podataka koji se popunjavaju na prethodnim formama generisaće se obrazac Prilog 2. - Prijava zastupnika za reguliranje e-poslovanja koji treba biti popunjen na način kako slijedi:

- Rubrika 1 (Naziv korisnika) upisuje se naziv korisnika koji prijavljuje zastupnika za reguliranje eposlovanja.
- Rubrika 2 (Sjedište i adresa korisnika) upisuje se poštanski broj, mjesto, ulica i broj.
- Rubrika 3 (Da li je korisnik upisan u Jedinstveni registar obveznika neizravnih poreza) označiti odgovarajuće polje.
- Rubrika 4 (IB korisnika) ukoliko je u rubrici 3 odgovor ''Da'' upisuje se identifikacijski broj dodijeljen u okviru tog registra (dvanaestoznamenkasti identifikacijski broj iz Jedinstvenog registra obveznika neizravnih poreza).

Ukoliko je u rubrici 3 odgovor ''Ne'' upisuje se identifikacijski broj dodijeljen od strane nadležne porezne uprave.

- Rubrika 5 (Ime i prezime ovlaštene osobe korisnika, pozicija) upisuje se ime i prezime zakonskog zastupnika pravne osobe korisnika, odnosno odgovorne osobe korisnika i njegova pozicija.
- Rubrika 6 (JMB ovlaštene osobe korisnika uz suglasnost nosioca podatka) upisuje se JMB zakonskog zastupnika pravne osobe korisnika, odnosno odgovorne osobe korisnika.
- Rubrika 7 (Elektronička pošta ovlaštene osobe korisnika) upisuje se adresa elektroničke pošte zakonskog zastupnika pravne osobe korisnika, odnosno odgovorne osobe korisnika.
- Rubrika 8 (Ime i prezime zastupnika za reguliranje e-poslovanja) upisuje se ime i prezime zastupnika za reguliranje e-poslovanja.
- Rubrika 9 (JMB zastupnika za reguliranje e-poslovanja uz suglasnost nosioca podatka) upisuje se JMB zastupnika za reguliranje e-poslovanja.
- Rubrika 10 (Elektronička pošta zastupnika za reguliranje e-poslovanja) upisuje se adresa elektroničke pošte zastupnika za reguliranje e-poslovanja.
- Rubrika 11 (Da li je zastupnik za reguliranje e-poslovanja zaposlen kod korisnika) označiti odgovarajuće polje.
- Rubrika 12 (Napomena) prema potrebi, upisuje se napomena.
- Rubrika 13 (Datum podnošenja) upisuje se datum podnošenja prijave.
- Rubrika 14 (Potpis i pečat) vlastoručni potpis osobe iz rubrike 5 i otisak pečata.

Nakon što su sva obvezna polja na prethodnim obrascima ispravno popunjena, potvrđivanjem na Nastavi otvara se novi obrazac s detaljnim prikazom prethodno popunjenih podataka (Slika 4.2).

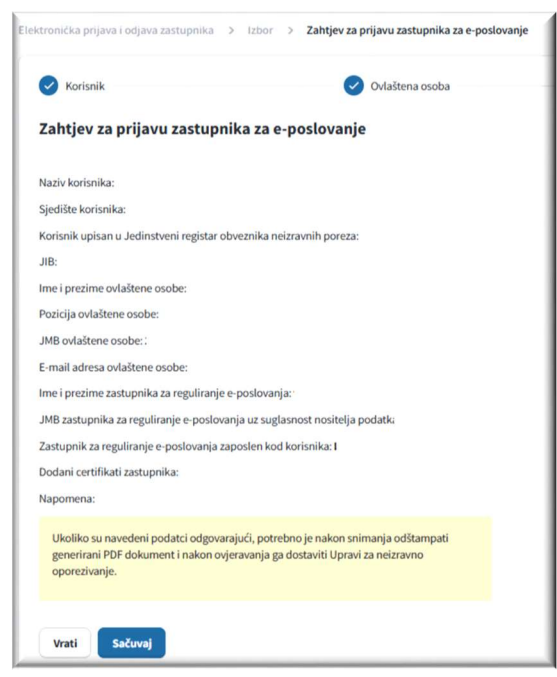

Slika 4.2 Detalji obrasca za prijavu zastupnika za reguliranje e-poslovanja

Ukoliko su podaci navedeni u ovom obrascu ispravni, potvrđivanjem tipke Spremi evidentiraju se u bazu podataka, nakon čega se otvara obrazac prikazan na slici 4.3 iz kojeg je moguće preuzeti ispunjeni obrazac u .pdf formatu.

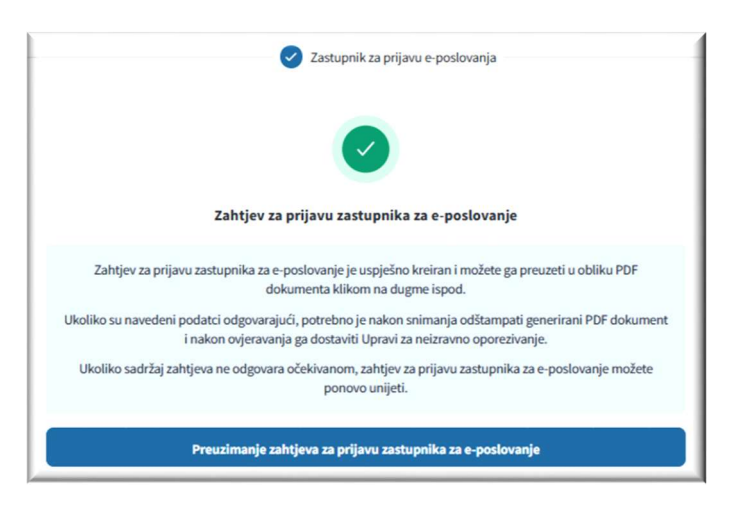

Slika 4.3 Forma za preuzimanje obrasca

Ovaj obrazac se u skladu sa Korisničkom uputom za elektroničko poslovanje sa Upravom za neizravno oporezivanje uz korištenje kvalificiranog elektroničkog potpisa dostavlja Grupi za IT u jednom od regionalnih centara UNO na dalju obradu.